Hurtig installationsvejledning

Start med at læse *Produktsikkerhedsguide*, og læs derefter denne *Hurtig installationsvejledning* for at få oplysninger om korrekt installation.

De seneste manualer er tilgængelige på Brother O Solutions Center: support.brother.com/manuals

Ikke alle modeller fås i alle lande.

brother

## **HL-L2312D / HL-L2310D**

Pak maskinen ud, og kontroller delene

## **BEMÆRK:**

• Delene i kassen kan variere afhængigt af land.

• Interfacekabler medfølger ikke. Du skal købe det korrekte interfacekabel, hvis der kræves et.

Se vores Ofte stillede spørgsmål på video for at få hjælp til konfiguration af Brother-maskinen: <support.brother.com/videos>.

#### **USB-kabel**

Vi anbefaler, at du bruger et USB 2.0-kabel (type A/B) med en længde på højst 2 m.

• Illustrationerne i denne *Hurtig installationsvejledning* viser HL-L2310D.

• *Referencevejledning* findes på den medfølgende Brother-installationsdisk i lande, hvor den ikke medfølger i æsken.

## Fjern emballagen, og installer tromle- og tonerpatronmodulerne

# Læg papir i papirbakken

2

..........

1

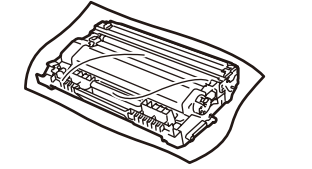

Windows<sup>®</sup>:<support.brother.com/windows> Mac: <support.brother.com/mac>

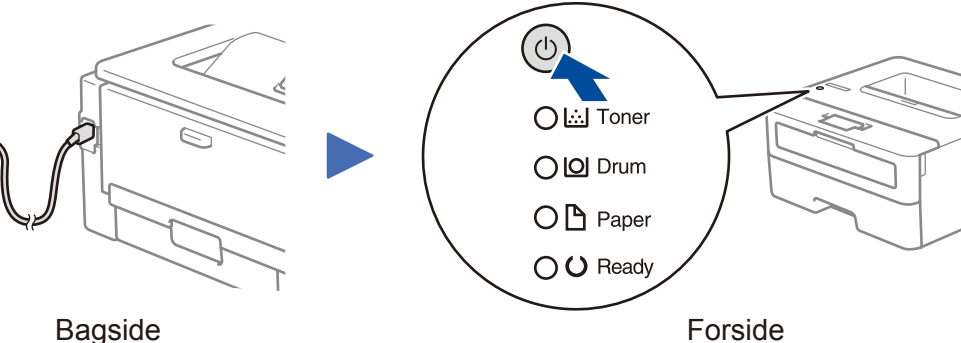

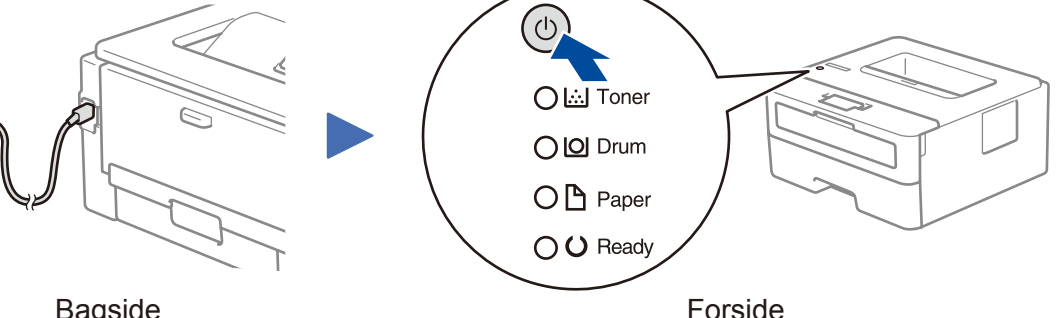

Printerens LED-indikator Blinker: Letter Coller O SLUKKET: O

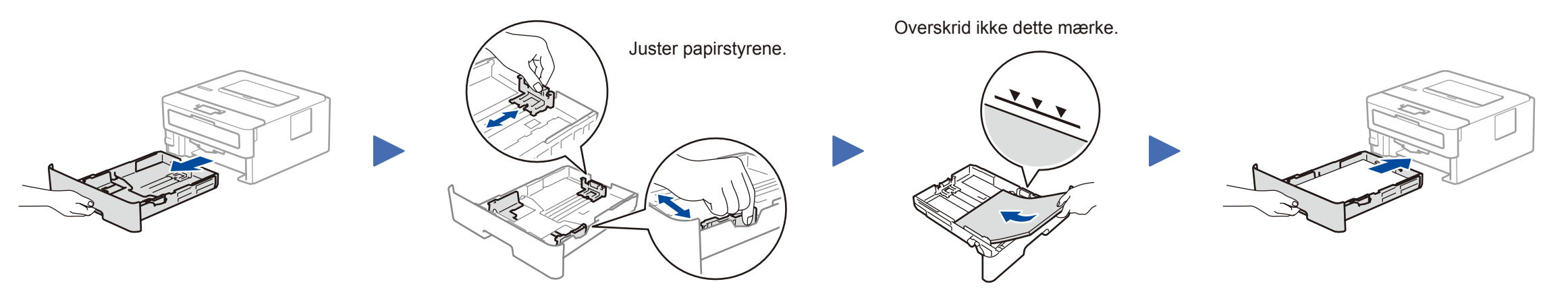

## Tilslut netledningen, og tænd maskinen

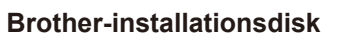

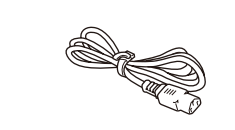

**Hurtig installationsvejledning Referencevejledning** (kun visse modeller) **Produktsikkerhedsguide**

> Genstart maskinen og computeren, og gå derefter til 4.

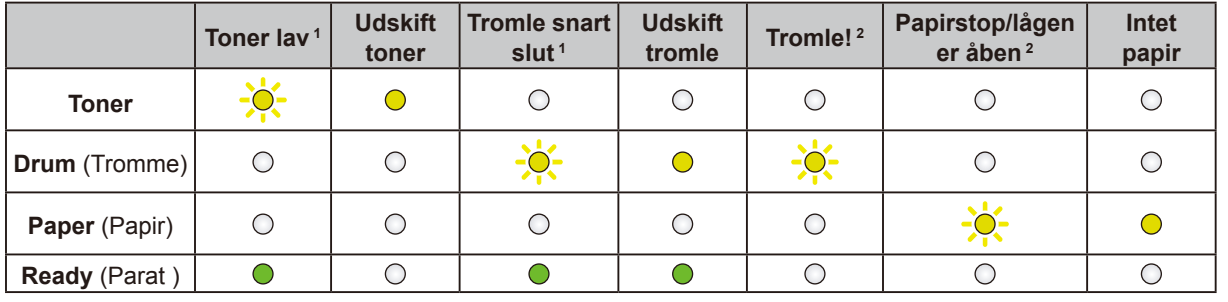

<span id="page-0-0"></span>1 Den gule LED vil blinke i et mønster med LYSER i 2 sekunder derefter SLUKKET i 3 sekunder.

<span id="page-0-1"></span>2 LED'en vil blinke med LYSER og SLUKKET i intervaller på 0,5 sekunder.

# **Tilslut din computer**

**Kan du ikke tilslutte? Kontrollér følgende:**

Sæt installationsdisken i cd/dvd-drevet, eller download Komplet driver- og softwarepakke på:

Gå ind på ovenstående websteder for at få opdaterede drivere og software, hvis du bruger et operativsystem, der er frigivet for nylig på computeren.

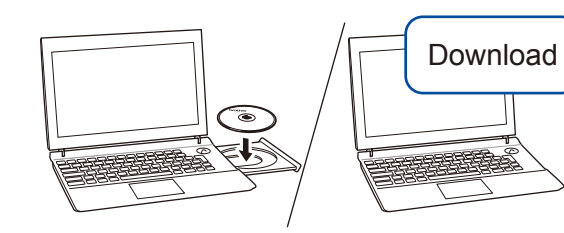

## **Følg vejledningen og meddelelserne på skærmen.**

Windows®:

Hvis Brother-skærmbilledet ikke vises automatisk, skal du gå til **Computer (Denne pc)**. Dobbeltklik på cd/dvd-rom-ikonet, og dobbeltklik derefter på **start.exe**.

Mac:

Vi anbefaler, at du vælger **CUPS-driveren**, når du tilføjer en printer, så du kan gøre brug af alle driverens funktioner.

### **Færdig**

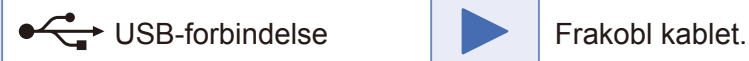

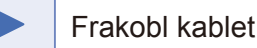

Hvis det stadig ikke virker, skal du gå til [support.brother.com](http://support.brother.com) for at finde Ofte stillede spørgsmål og fejlfinding.

Brother opdaterer jævnligt firmware for at tilføje funktioner og afhjælpe problemer. Du kan finde den nyeste firmware på <support.brother.com/up5>.

**Netledning** (kun visse modeller)

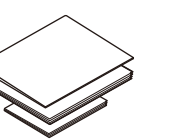

**Tromle og indbakketonerpatron**

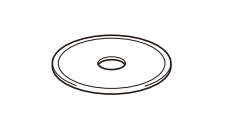

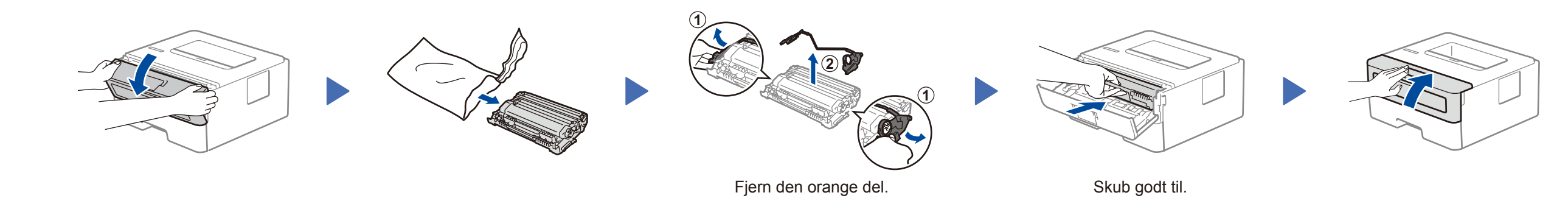

D00RBT001-00 DAN Version 0

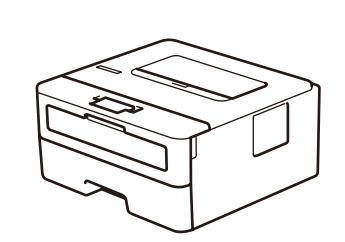

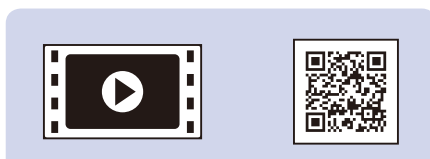